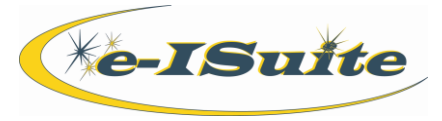

## General QRC

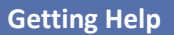

- Access the e-ISuite website at: **http://famit.nwcg.gov/applications/eISuite**
- Contact the Helpdesk at: **(866) 224-7677**

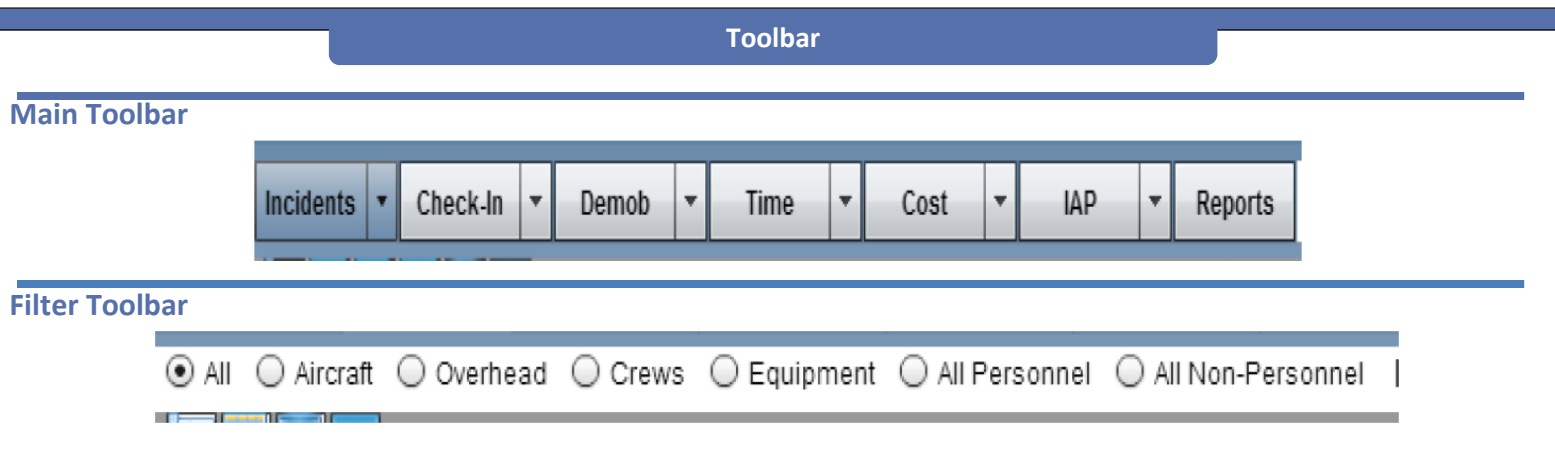

## **To Display Tool Tips**

1. Use the mouse to move the cursor over the top of the button. When the mouse cursor hovers over the button, a tool tip displays for the button.

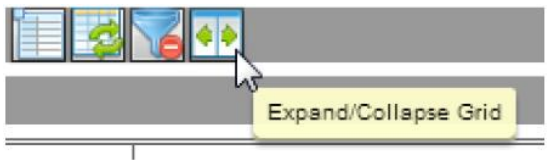

**Grid Features**

- 1. **Filter Bar:** Type a term into the Filter Bar to only display those items that meet the search requirements. The filters that are available are based on the columns included in the grid.
- 2. A user can type the first few characters of the search term, rather than the entire term to filter the grid. For example, enter **S** in the **Resource Name** filter box, every name that begins with CH displays in the grid.
- 3. To clear the filter, click the **Clear Grid Filters** button.

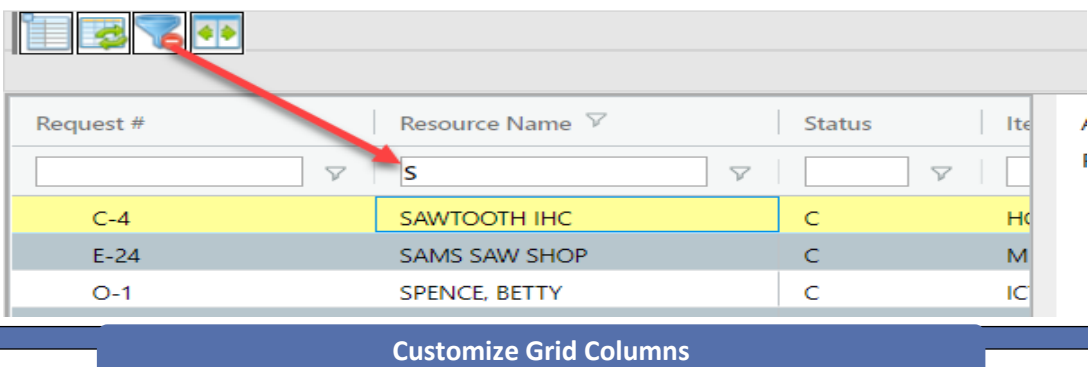

1. To select which columns display in the grid screen, click the **Customize Grid Columns** button. A list of available columns displays. Click to select the checkbox next to the column to display.

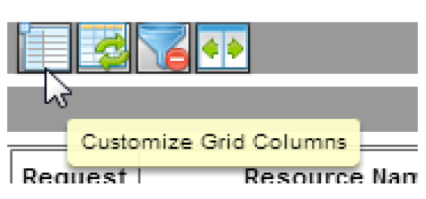

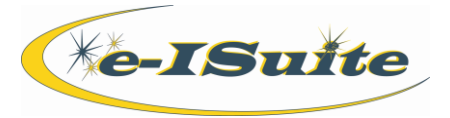

## General QRC

## **Refresh Grid Columns**

1. To refresh the data in the grid, click the **Refresh Grid Data** button.

*NOTE: If expected data does not display in the grid, click the Refresh Grid Data button.*

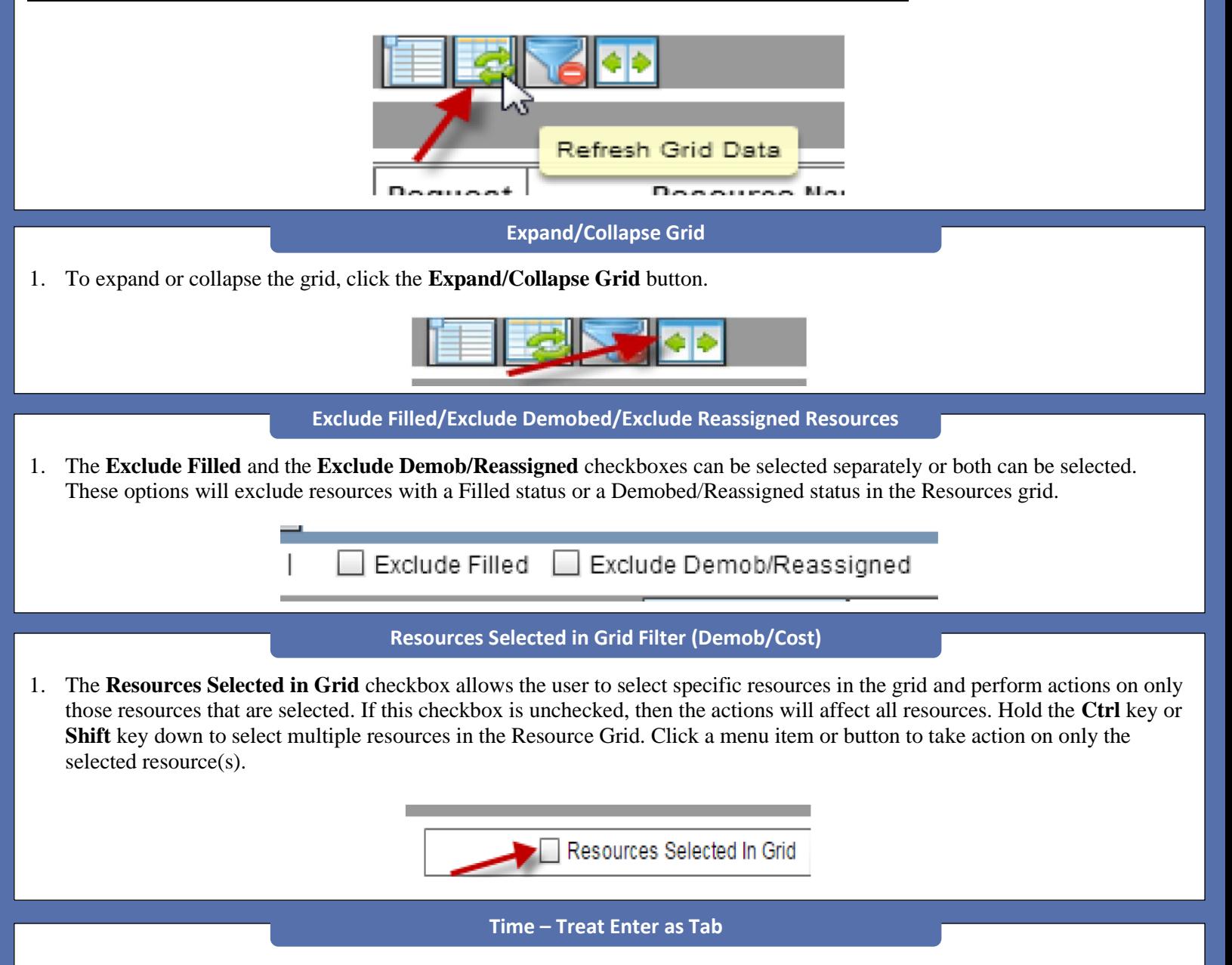

1. **Treat Enter as Tab** is a user preference and displays in the time posting area. When **Treat Enter as Tab** is checked, use the Tab key to move between each data entry field while working in this area. If a user account does not have the Time role assigned, this option will not be visible.

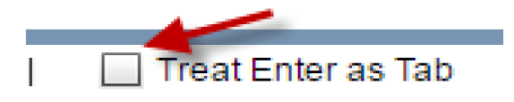

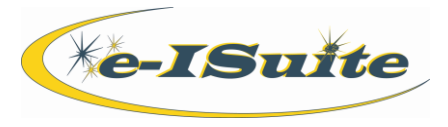

1. Users can manage incidents together as a group by checking the **Manage as Group** checkbox. When this option is selected, the grid will contain all of the data from all incidents in the group.

**Time – Treat Enter as Tab**

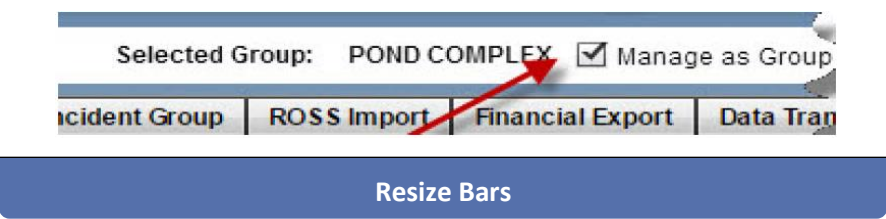

1. Using the cursor, grab the three bars on the edges of the data entry screen and pull back and forth to expand and contract the data entry screen areas.

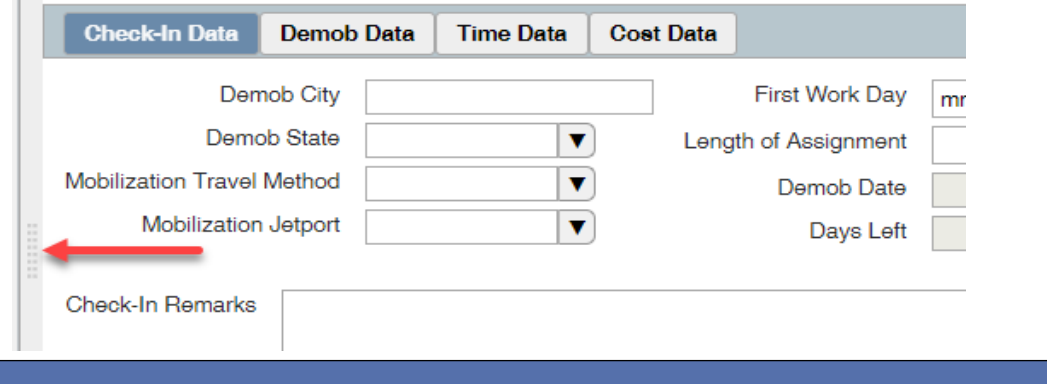

**Dates**

- 1. Press the following keys in the **Date** box to display the listed dates:
	- **=** Current System Date
	- **+** Next Day's Date
	- **–** Previous Date

*NOTE: Press the + key multiple times to scroll through future dates until the appropriate date displays. Press the - key multiple times to scroll through previous dates until the appropriate date displays.*